# PSICODOC *PSICODOC*

*Guía de consulta*

*Contenido:* Base de datos bibliográfica especializada en Psicología y disciplinas afines. Algunos registros tienen acceso al texto completo.

*Cobertura temporal:* desde 1975.

*Tipos de documentos:* publicaciones periódicas, actas de congresos y libros.

*Lengua*: español, inglés y portugués.

*Elaborada* por el Colegio Oficial de Psicólogos de Madrid.

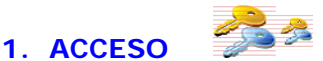

#### **Varias opciones:**

**1.1.** En la página Web de la BUC seleccione la opción **Bases de datos** e introduzca **Psicodoc** en la **casilla de búsqueda**.

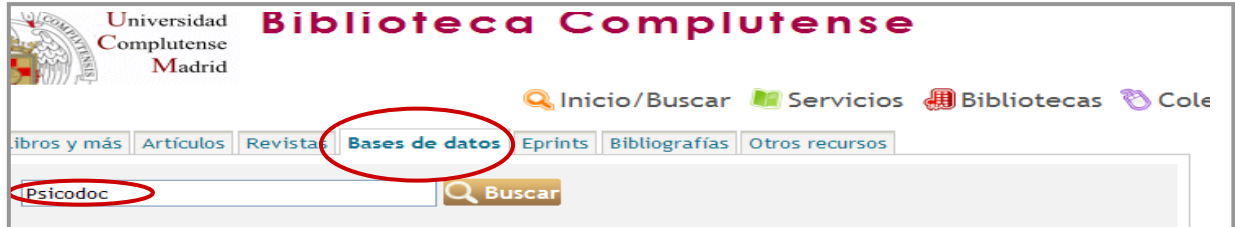

Esto le situará en el catálogo Cisne, pulse sobre el enlace de acceso al documento y entrará en la base de datos.

#### **1.2.** También puede acceder desde la página Web de la Biblioteca de Psicología.

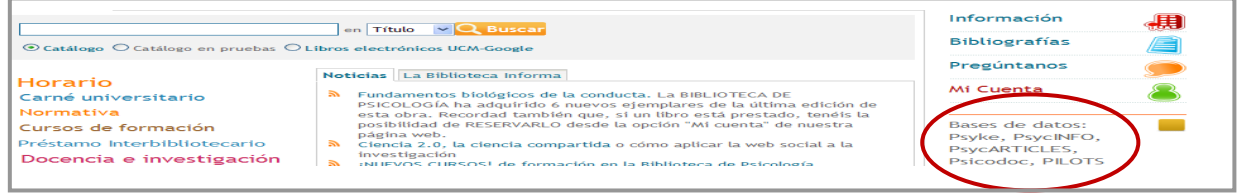

# **2. CONFIGURACIÓN DE PSICODOC**

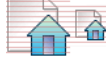

Permite seleccionar el número de registros por listado, la ordenación y el formato de los mismos y la pantalla de búsqueda preferente –avanzada o simple-.

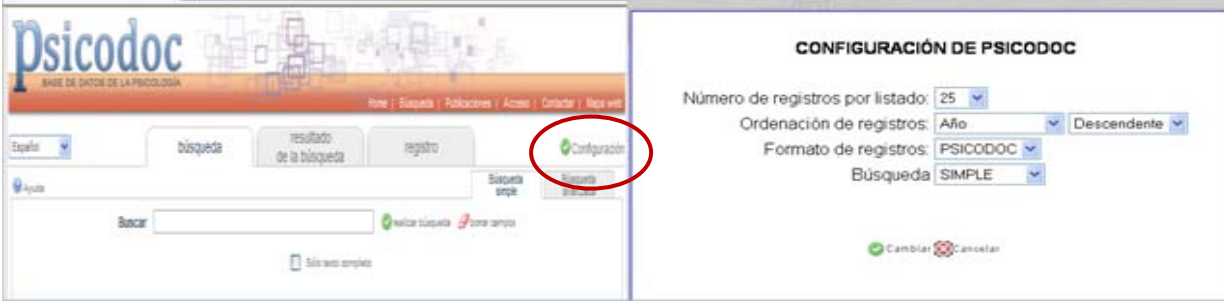

# **3. AYUDAS DE BÚSQUEDA**

#### **3.1. TRUNCAMIENTO**

Se utiliza para recuperar variaciones en los términos de búsqueda.

- Para truncar un carácter use **"?"**. Ej.: **?**imenez.
- Para truncar un número indeterminado de caracteres use **\$**. Ej.: Esquizofr**\$**

#### **3.2. OPERADORES LÓGICOS**

Definen las relaciones entre los términos. Son los siguientes:

- Y: Recupera registros en los que aparecen los dos términos.
- **O**: Recupera registros en los que aparecen cualquiera de los dos términos.
- **NO**: Recupera registros en los que aparece el primer término, pero no el segundo.

#### **3.3. OTROS OPERADORES**

- Búsqueda exacta: use **""** para recuperar los registros que contienen exactamente igual los términos que se encierran entre comillas.
- Proximidad y orden: use **ADJ** entre los términos cuando éstos deban ir obligatoriamente uno seguido del otro y en el orden indicado.
- Proximidad: use **CERCA** entre los términos cuando éstos deban ir uno junto al otro sin importar el orden.

# **4. OPCIONES DE BÚSQUEDA**

#### **4.1. BÚSQUEDA SIMPLE**

- Adecuada para búsquedas bibliográficas rápidas y sencillas.
- Busca en todos los campos del registro.
- Permite el uso de los operadores lógicos **Y**, **O**, **NO**. Si no se especifica ningún operador, se intercalará automáticamente el operador Y.

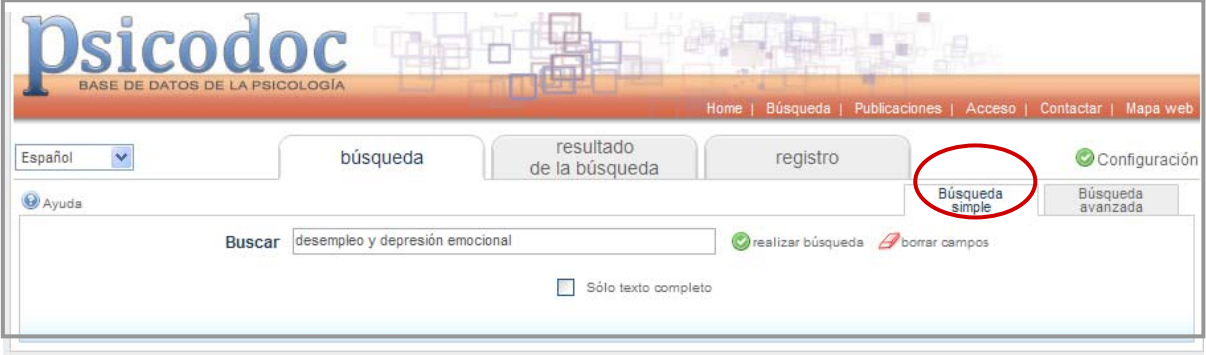

#### **4.2. BÚSQUEDA AVANZADA**

- Facilita búsquedas bibliográficas más precisas concretando los campos en los que deben presentarse los términos buscados, así como las condiciones que deben concurrir entre los campos.
- Permite limitar por años.
- Puede seleccionar los términos incluidos en Psicodoc utilizando los índices.

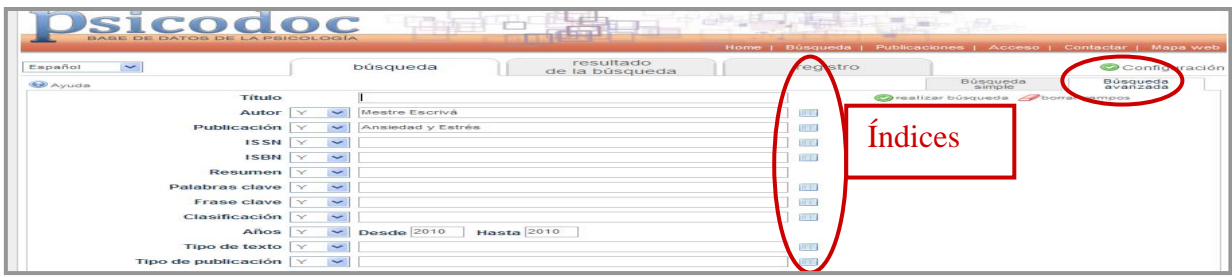

En ambas opciones de búsqueda existe la posibilidad de seleccionar exclusivamente los registros con enlaces al texto completo.

Sólo texto completo

### **5. QUÉ SE PUEDE HACER CON LA BÚSQUEDA**

- Guardarla en "Mi Psicodoc"
- Configurar ALERTA. Recibirá en el correo electrónico las novedades bibliográficas coincidentes con su búsqueda que se produzcan cada mes
- Suscribirse a las novedades en formato RSS
- Realizar combinaciones entre las búsquedas realizadas durante el tiempo que dura la sesión.

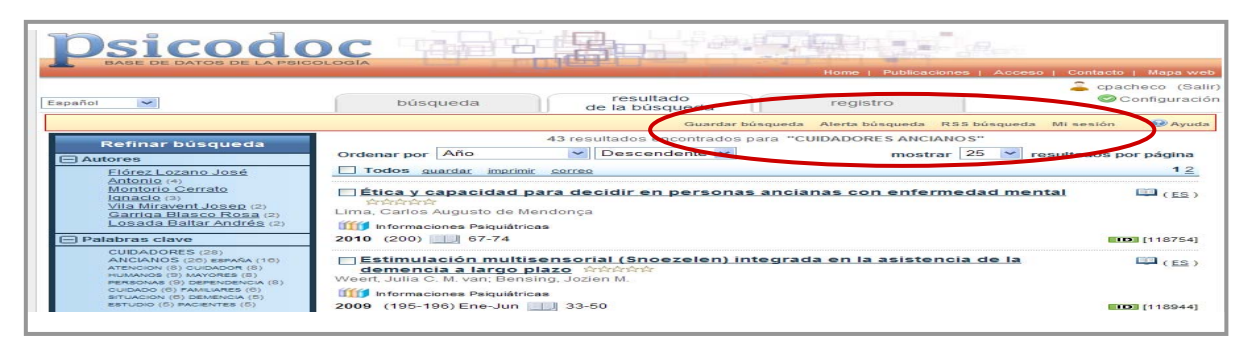

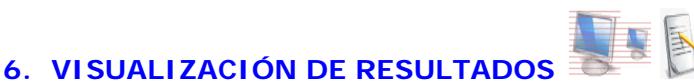

# **6.1 ORDENACIÓN DE RESULTADOS**

Al presentar los resultados, en la parte superior se presenta la posibilidad de seleccionar el criterio de ordenación de los resultados –relevancia, año, autor, título- y por el sistema de ordenación –ascendente, descendente. Puede cambiar la selección en el momento que lo necesite y también puede determinar que la selección realizada permanezca constante en la sesión aplicando los cambios en configuración.

Ordenado por Sin Ordenación Ascendente

# **6.2 NÚMERO DE REGISTROS POR PÁGINA**

Permite mostrar el número de registros que se mostrarán por pantalla -10, 25,50 o 100-.

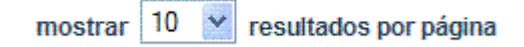

# **6.3 LISTADO DE RESULTADOS**

Muestra de una forma abreviada la información de los registros bibliográficos que responden a la búsqueda realizada.

El listado de resultados ofrece también el acceso al registro bibliográfico, donde se mostrará información ampliada del registro.

#### **6.4 REFINAR LA BÚSQUEDA EN LOS RESULTADOS**

Esta opción permite restringir los resultados en los siguientes campos: palabras clave, autores, clasificación, tipo de documento y tipo de publicación.

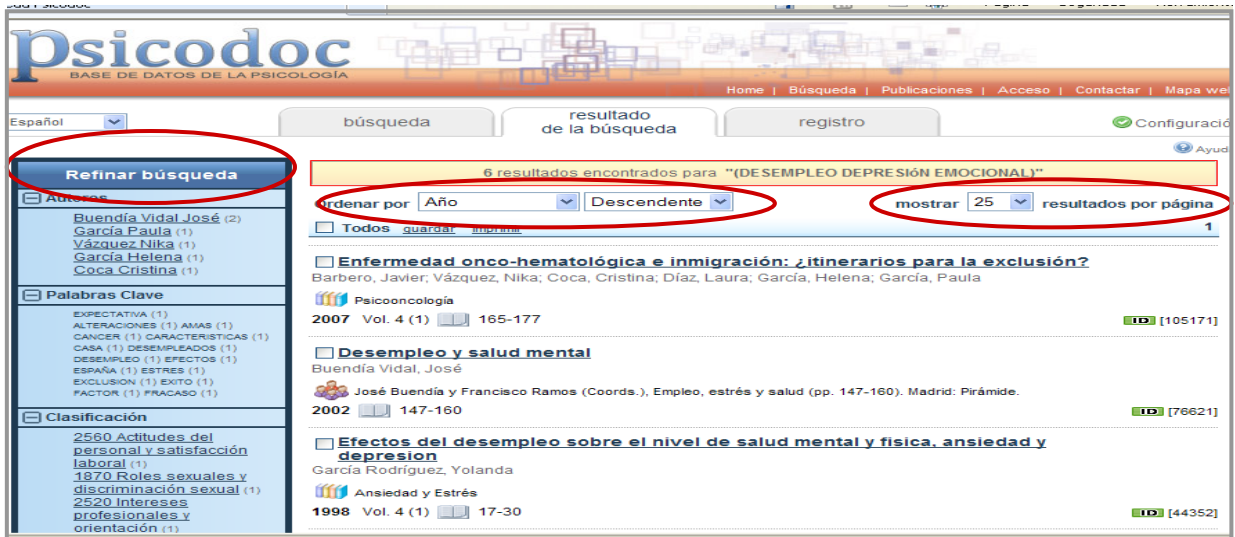

# **7. GUARDAR LOS RESULTADOS**

Puede seleccionar los registros bibliográficos marcando la casilla que precede al registro o bien marcar todos los resultados en la casilla Todos.

 $(0)$ 

与品

i di e

Una vez seleccionados los registros bibliográficos, puede hacer las siguientes operaciones:

- Imprimir
- Guardar
- Enviar por email

Todos guardar imprimir correo

 Los registros bibliográficos impresos, guardados o enviados por correo electrónico se presentarán conforme al formato seleccionado por el usuario, ya sea PSICODOC o CITA.